## **คู่มือการแจ้งเรื่องผ่าน ช่องทางการสื่อสารเพื่อพัฒนาสุขภาพจังหวัดพิจิตร**

## **ส าหรับประชาชน**

1. แสกน **QR Code**เพื่อเข้าสู่ขั้นตอนการแจ้งเรื่อง

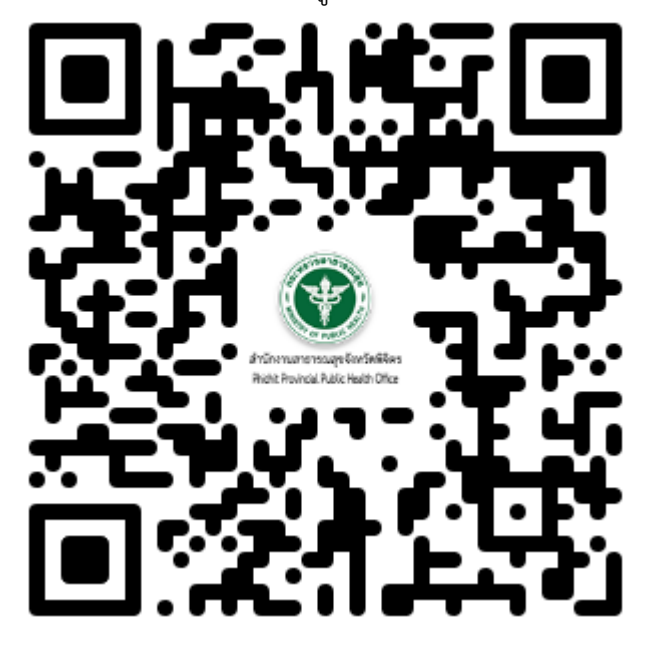

2. เลือกประเภทเรื่องที่ต้องการแจ้ง **เพื่อพัฒนา/ปรับปรุง** หรือ **ร้องเรียน/ร้องทุกข์**

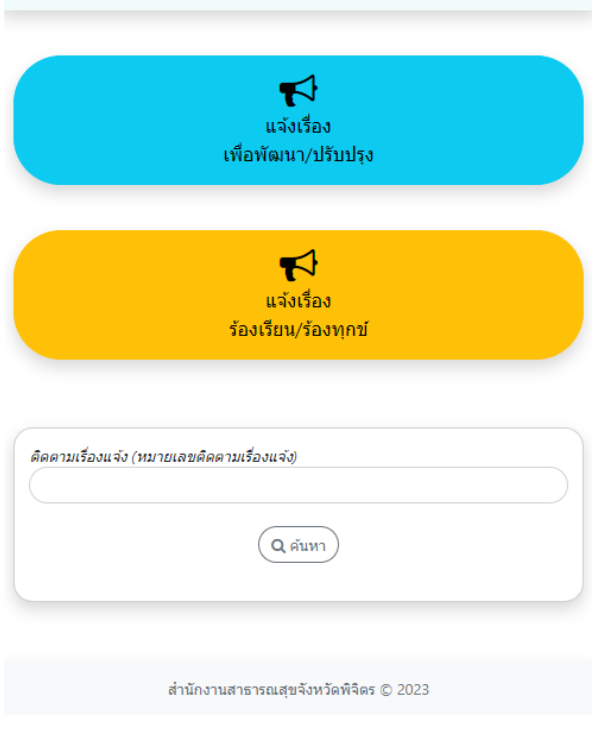

ร√ิ ช่องทางการสื่อสารเพื่อพัฒนาสุขภาพจังหวัดพิจิตร

## 3. เลือกหน่วยงานสาธารณสุขในจังหวัดพิจิตร และคลิกปุ่ม **ยืนยันการเลือกหน่วยงาน**

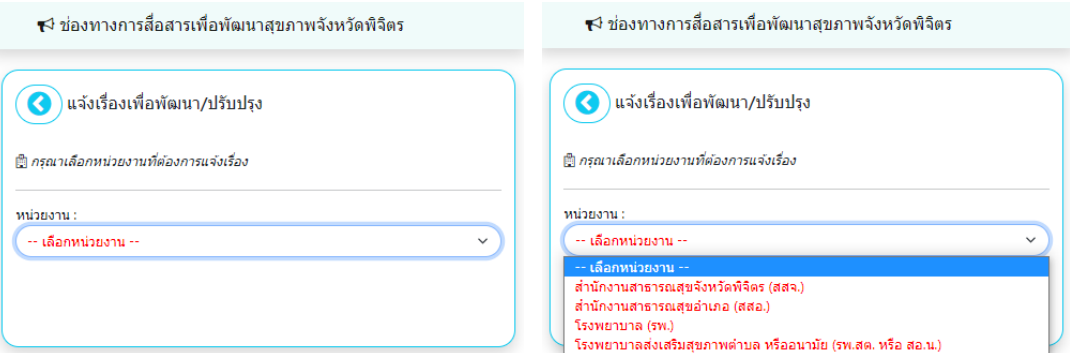

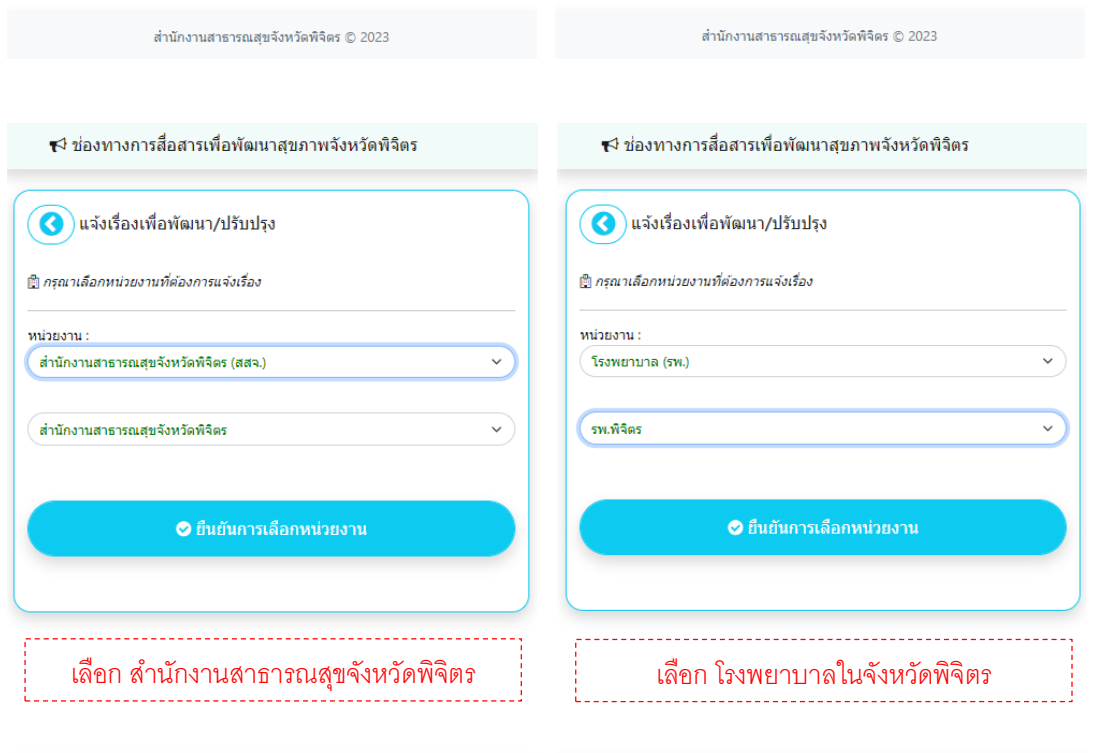

สำนักงานสาธารณสุขจังหวัดพิจิตร © 2023

สำนักงานสาธารณสุขจังหวัดพิจิตร © 2023

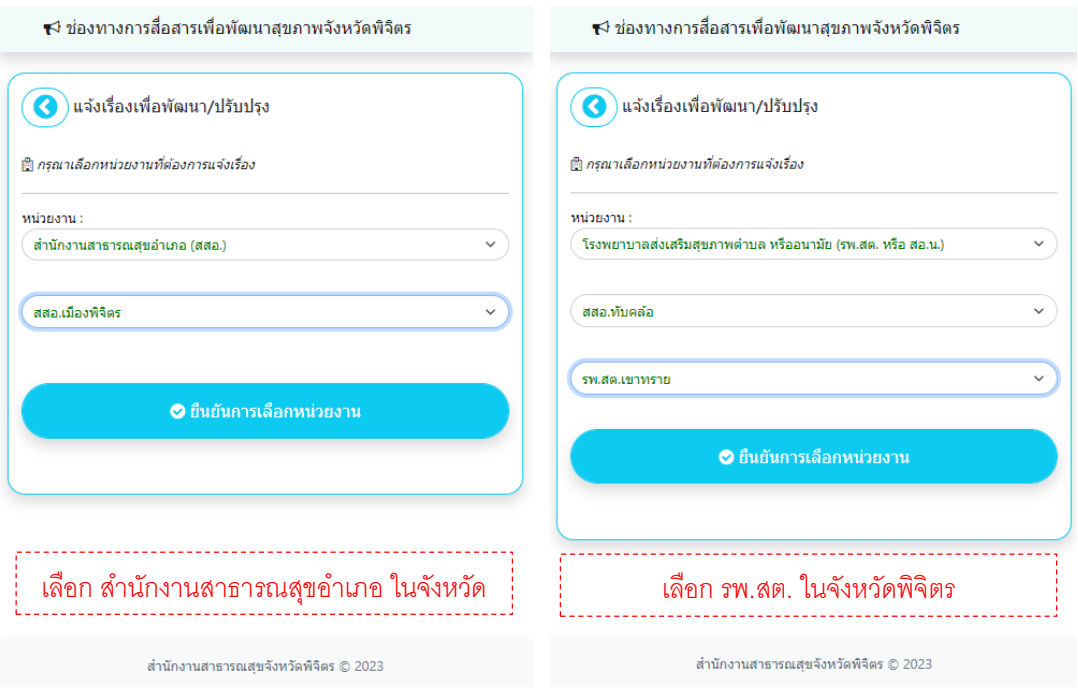

## 4. ระบุเรื่องและรายละเอียดเรื่องที่ต้องการแจ้ง

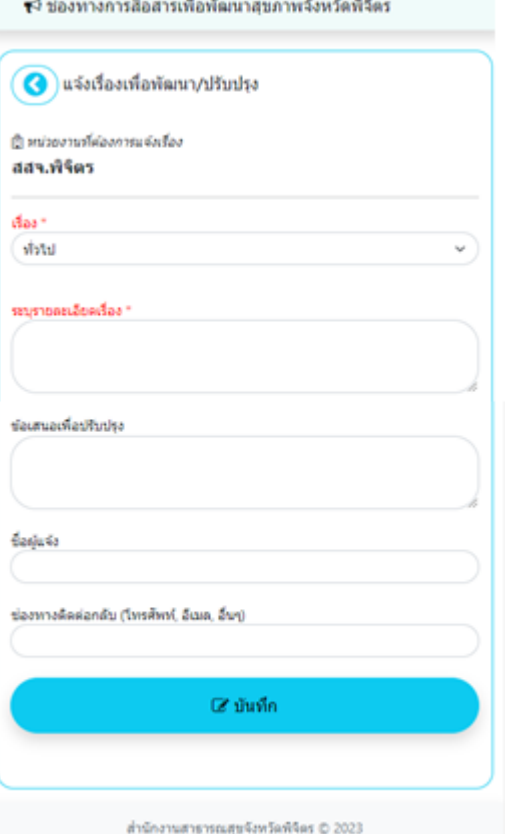

4.1 กรอกข้อมูลที่ต้องการแจ้งเรื่อง **-เลือกเรื่องที่ต้องการแจ้ง\*** ถ้าไม่เลือกจะเป็นเรื่องทั่วไป **-ระบุรายละเอียดเรื่อง**\* จ าเป็นต้องระบุรายละเอียดเรื่องแจ้ง **-ข้อเสนอเพื่อปรับปรุง** มีหรือไม่มีก็ได้ **-ชื่อผู้แจ้ง** มีหรือไม่มีก็ได้ **-ช่องทางติดต่อกลับ** (โทรศัพท์, อีเมล, อื่นๆ) มีหรือไม่มีก็ได้(*ในกรณีที่ต้องการให้ติดต่อกลับ*)

4.2 คลิกปุ่ม **บันทึก** เพื่อส่งข้อมูลเรื่องแจ้ง

5. จะได้ **QR Code** ไว้ใช้ในการติดตามเรื่องที่แจ้งไว้หรือ**หมายเลขติดตามเรื่องแจ้ง** เพื่อติดตามเรื่องที่ แจ้งผ่านช่องทางการสื่อสารเพื่อพัฒนาสุขภาพจังหวัดพิจิตร

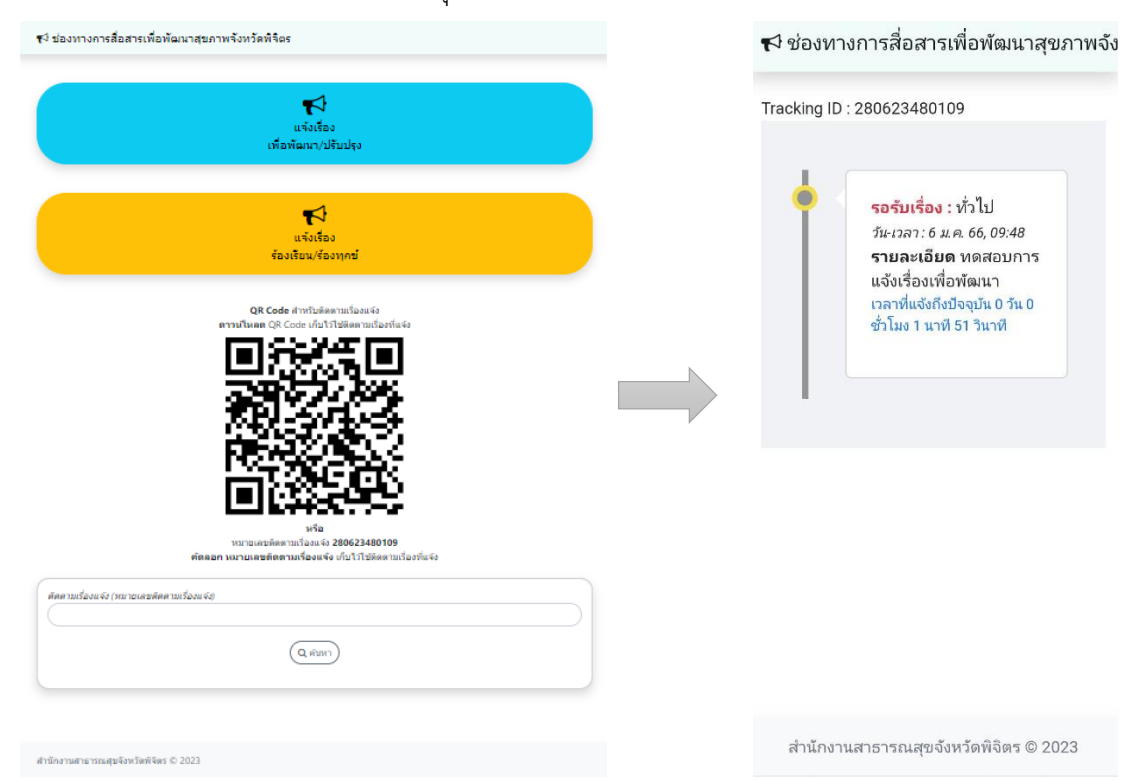